# **Resident Sticker Instructions – Online Sticker Request Through City Squared**

#### Visit[: www.ci.milford.ct.us](http://www.ci.milford.ct.us/)

Top Banner: Select Services

Drop Down: Select Online Services

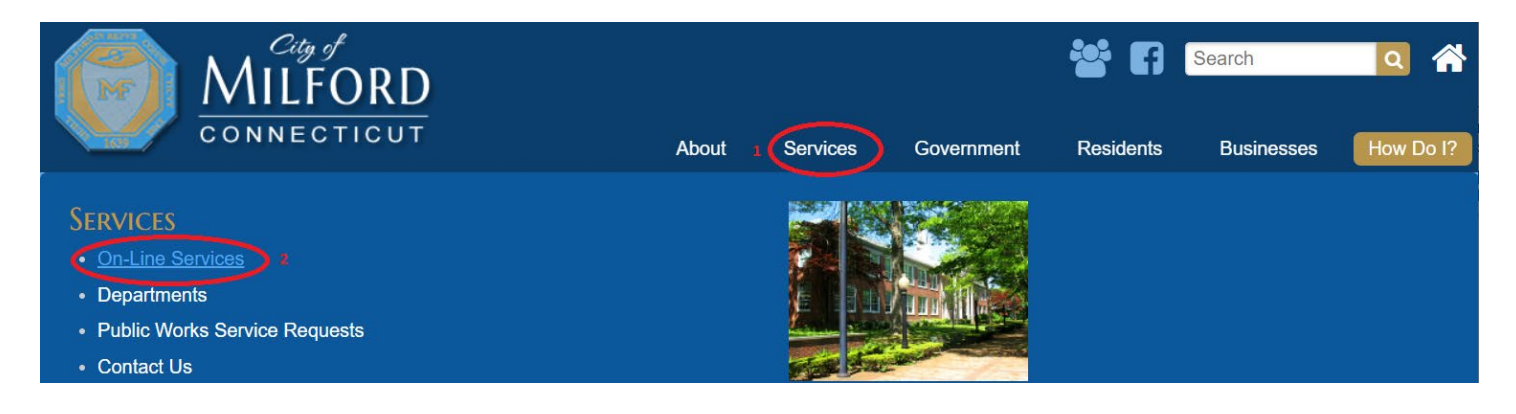

#### From Online Services Menu: Select On-line Permits

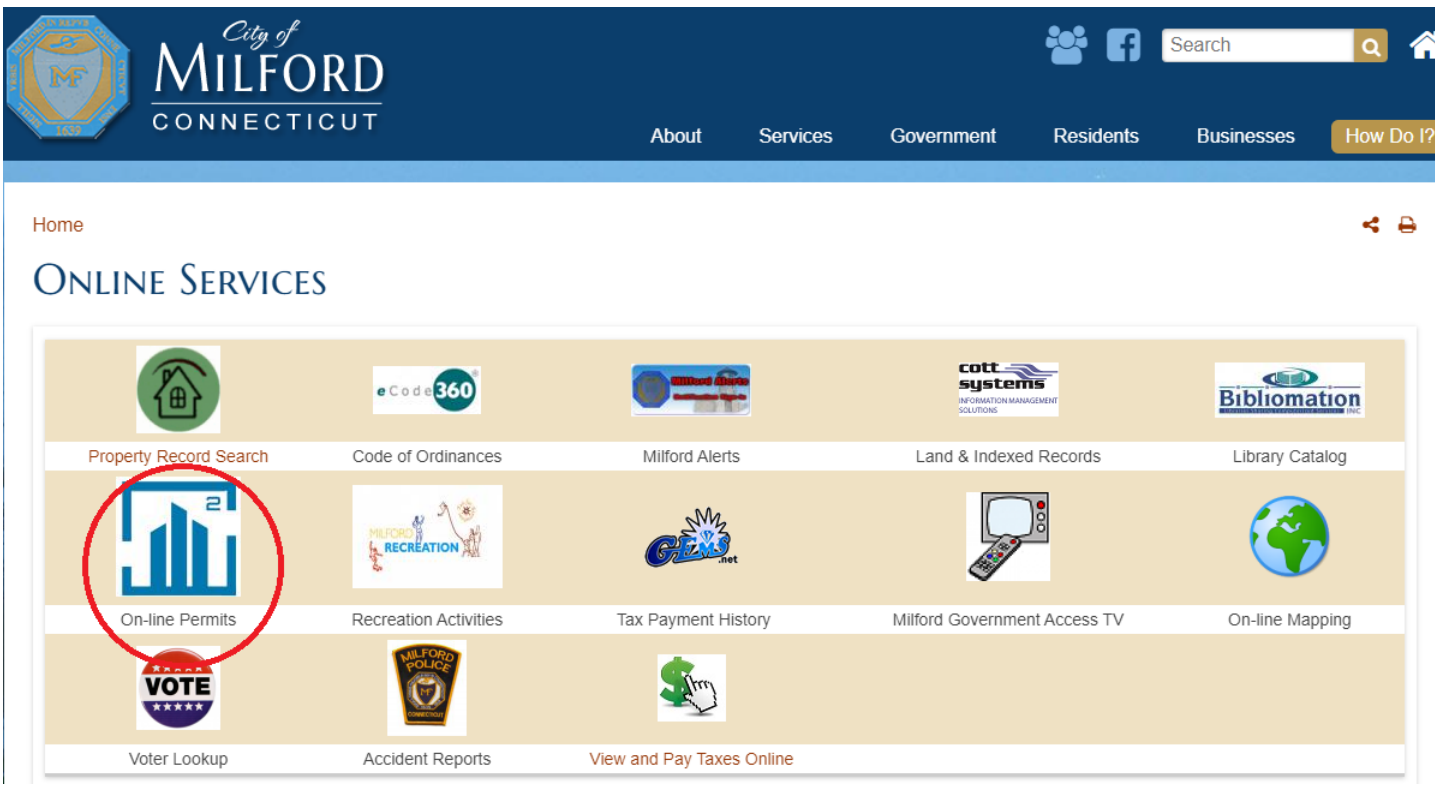

#### Top Right Side: Select Login/Register Once logged in: select Apply for License Milford, CT City of Milford CT  $\times$  $\overline{\rightarrow}$  Login / Register X **Property lookup** ۸ Dashboard Ŧ - $\alpha$ Map/GIS  $\bullet$ Search \* Ō Property Search Please enter an address, owner name or section, block and lot to search by  $\bullet$ Apply for Permit 15 圖 Apply for License

Pop Up: Asks for email and password Existing User: Log In New User: Register to create account

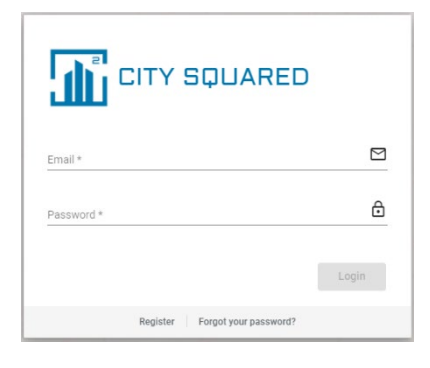

New User Registration Screen

Complete required fields and select Register New Users will be sent a confirmation email to complete registration process

#### **CITY SQUARED Registration**

Registration is required in order to notify you of items such as scheduled<br>Inspections, inspection results, permit issuance, etc. Registered users will be able to access their dashboard and check on the status of their items and message the municipality directly. ച് First Name\*

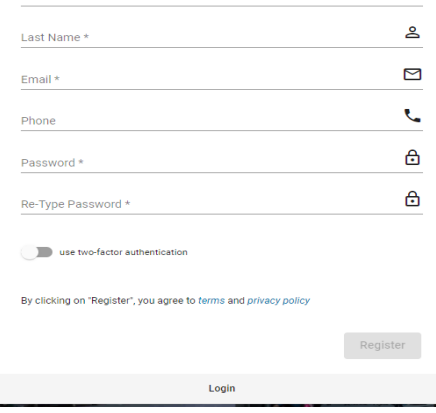

Proceed to login with email and password

Now you are logged into the Permit/License program Select: Apply for License (left side banner)

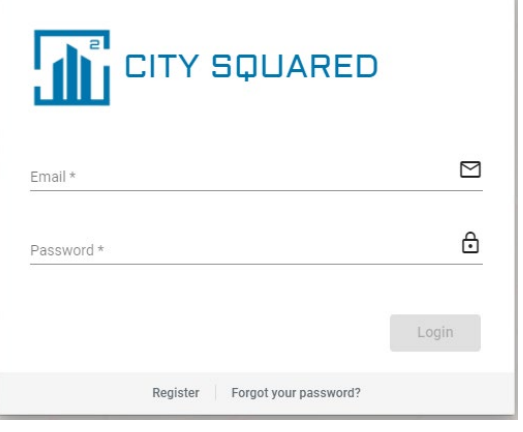

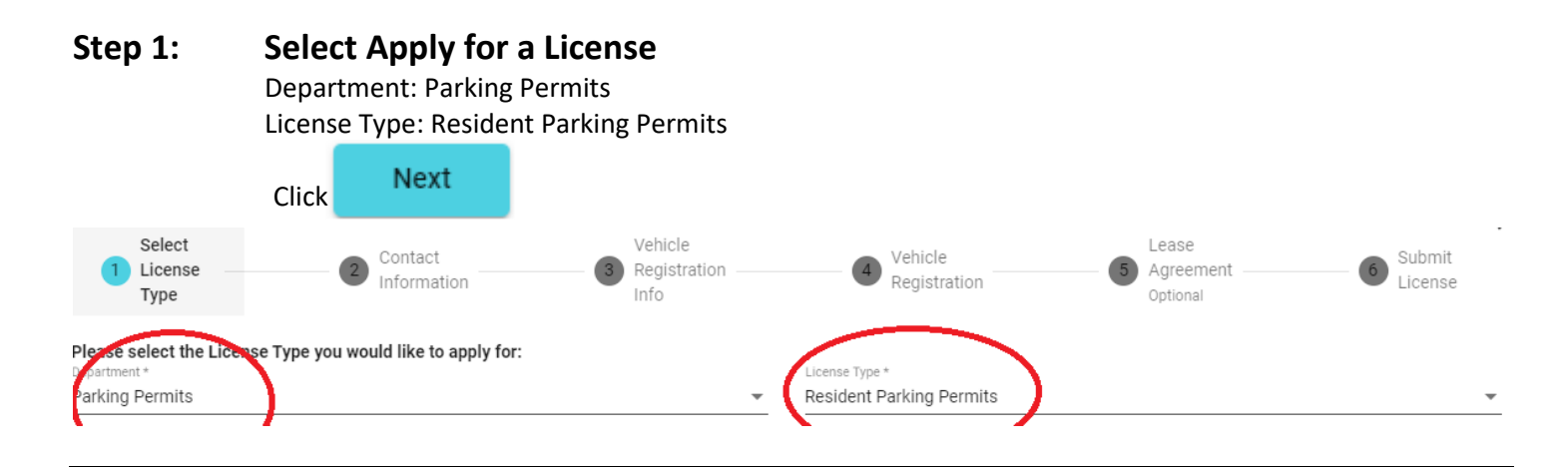

### **Step 2: Contact Information:**

Please complete: Name, Address, City State and Zip Optional: if you have a different mailing address, please complete: Mailing Address & Mailing City State and Zip

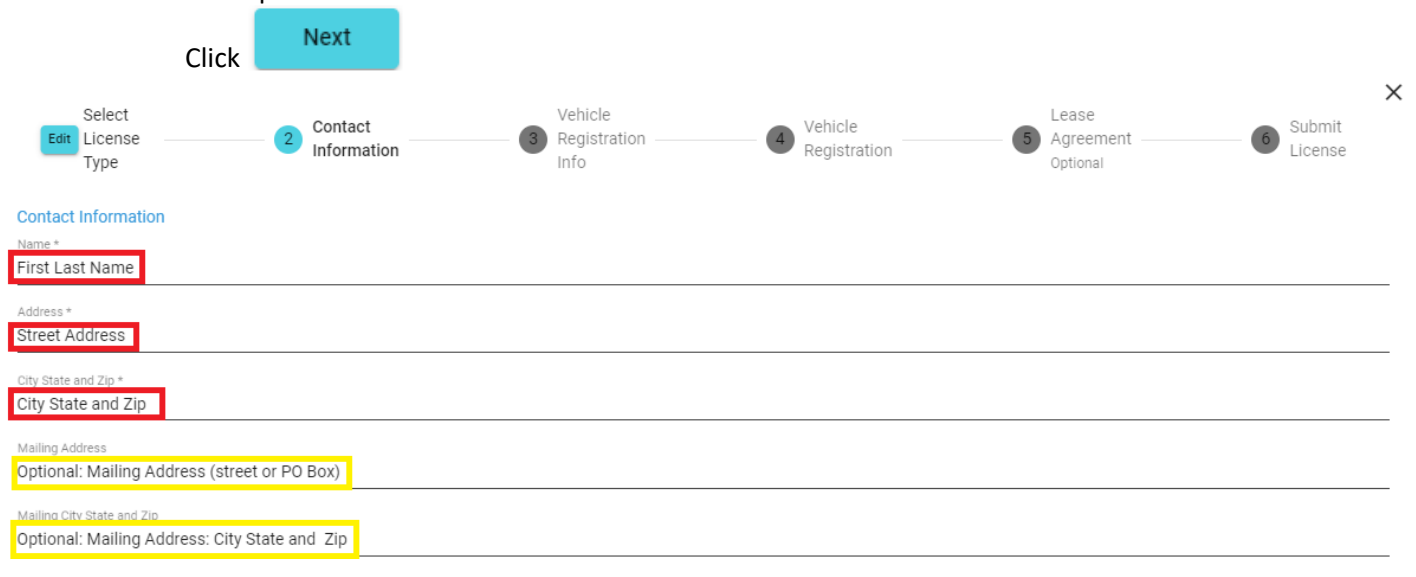

# **Step 3: Vehicle Registration Info**

Allows you to request up to 10 Resident Parking Stickers. Complete Vehicle Registration Info and corresponding Plate Exp Dates for each vehicle you are requesting a sticker for.

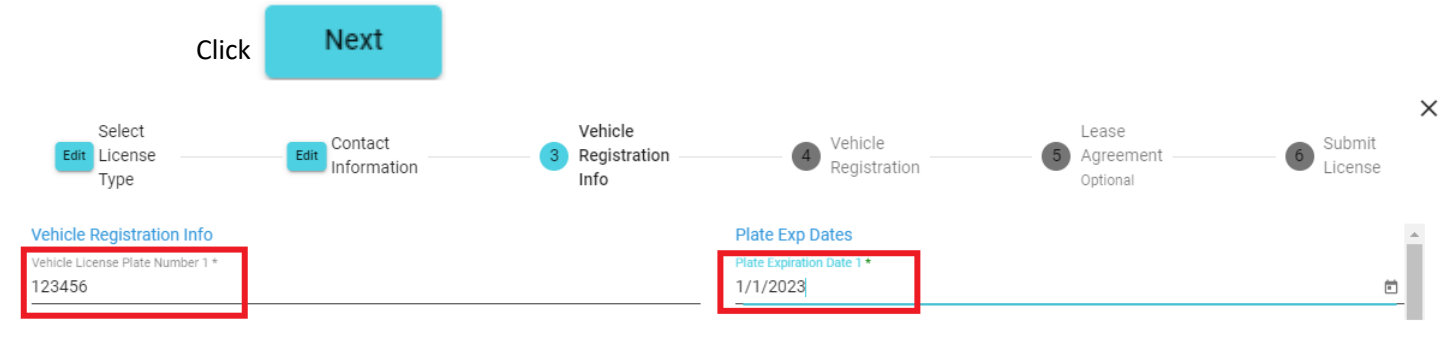

#### **Step 4: Vehicle Registration**

Upload the current, unexpired vehicle registration document for each vehicle you requested on the previous page.

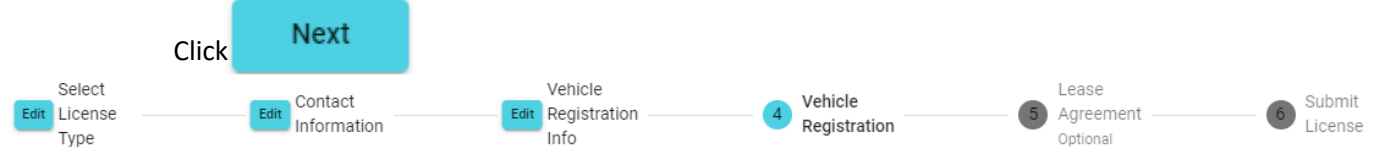

Please upload the current, unexpired vehicle registration document for each vehicle you requested on the previous page.

Allowed file types: DOC, DOCX, GIF, JPG, JPEG, PDF, PNG, DXF, CSV, XLS, XLSX, XLSM, XLSB

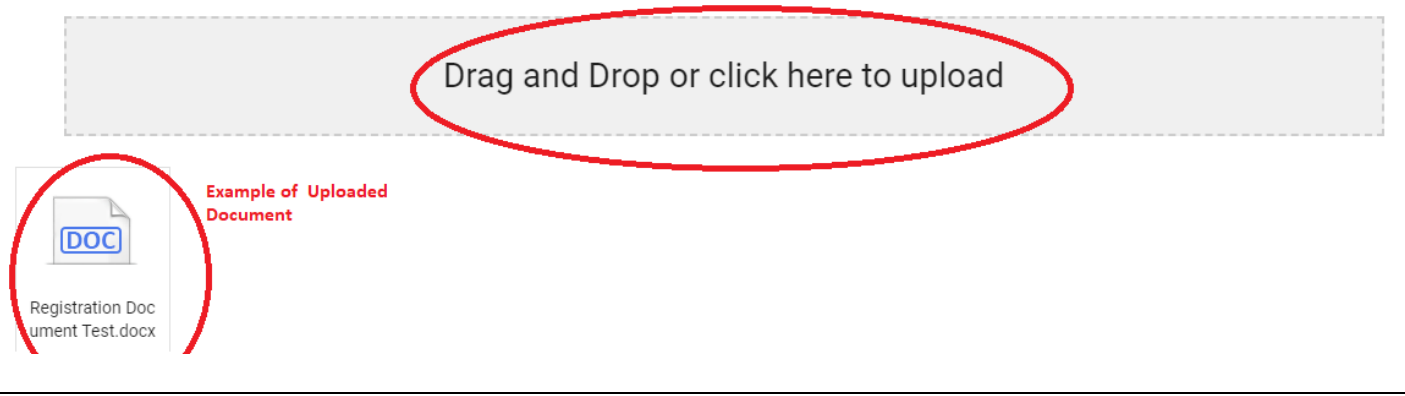

## **Step 5: Lease Agreement (Optional)**

THIS STEP IS OPTIONAL, and only needs to be completed if it applies to your resident parking sticker eligibility scenario.

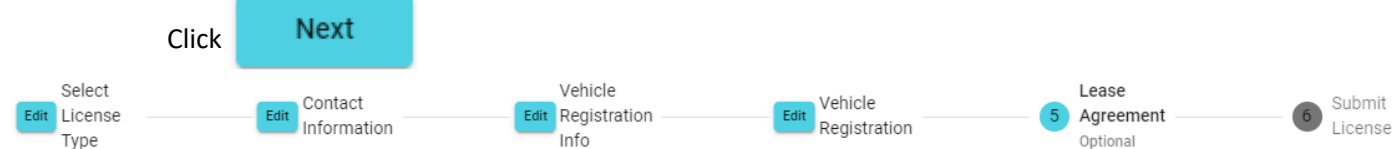

If your vehicle is not registered in Milford, CT please confirm your eligibility by uploading a current lease agreement matching the name on your motor vehicle registration(s).

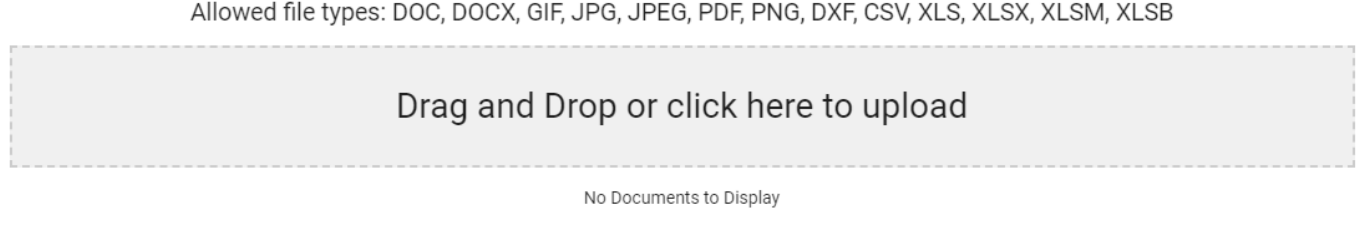

# **Step 6: Submit License**

Your License is ready to be submitted. Please review the fields on this page prior to submitting.

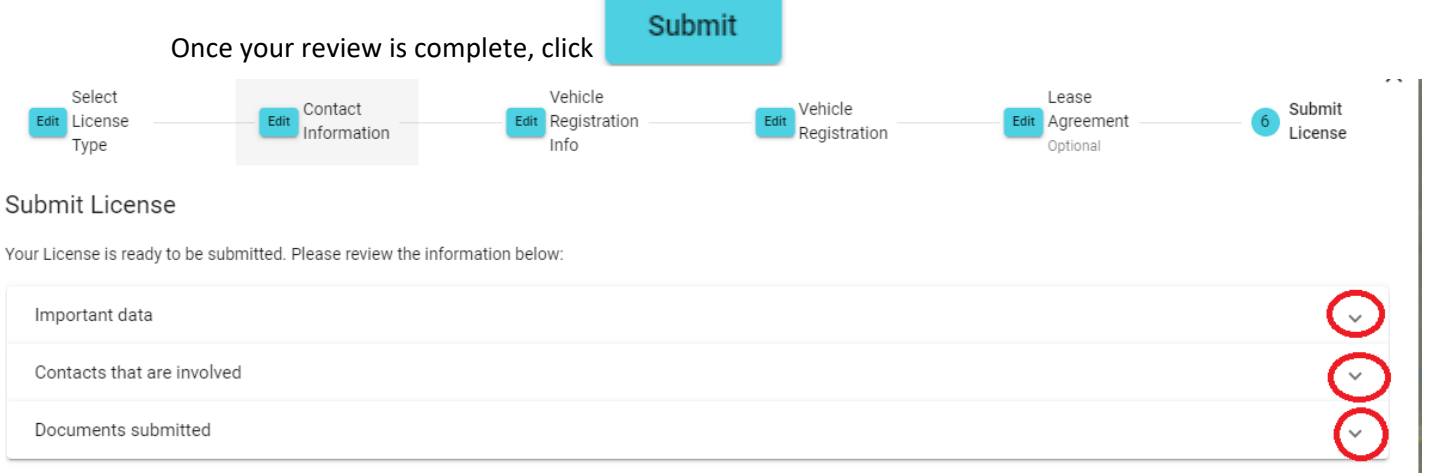

Once submitted you will see your recent submission.

You will also receive an email notification "Your Resident Parking Permits License was submitted successfully."

To return to your main dashboard, select

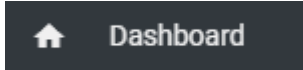

#### **Important Notes**

At any time during the application process you can select one of the following options:

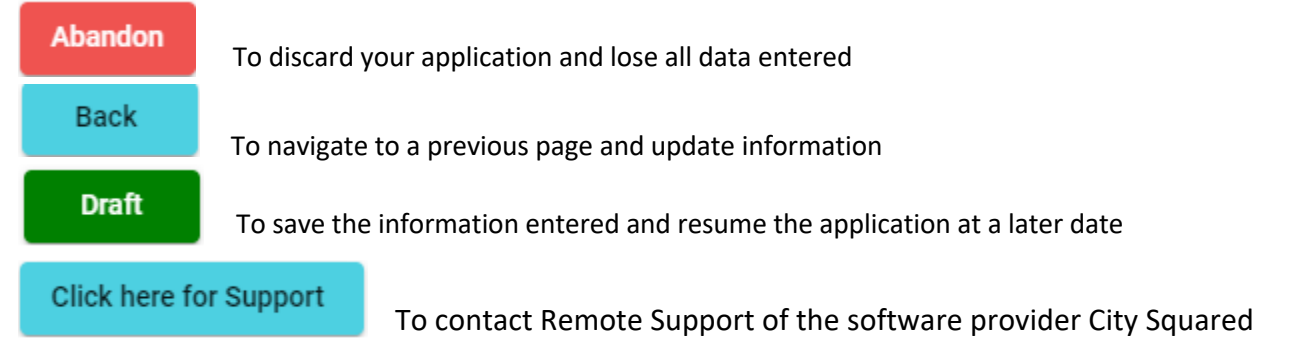

# **To review the status of your permit/license applications**

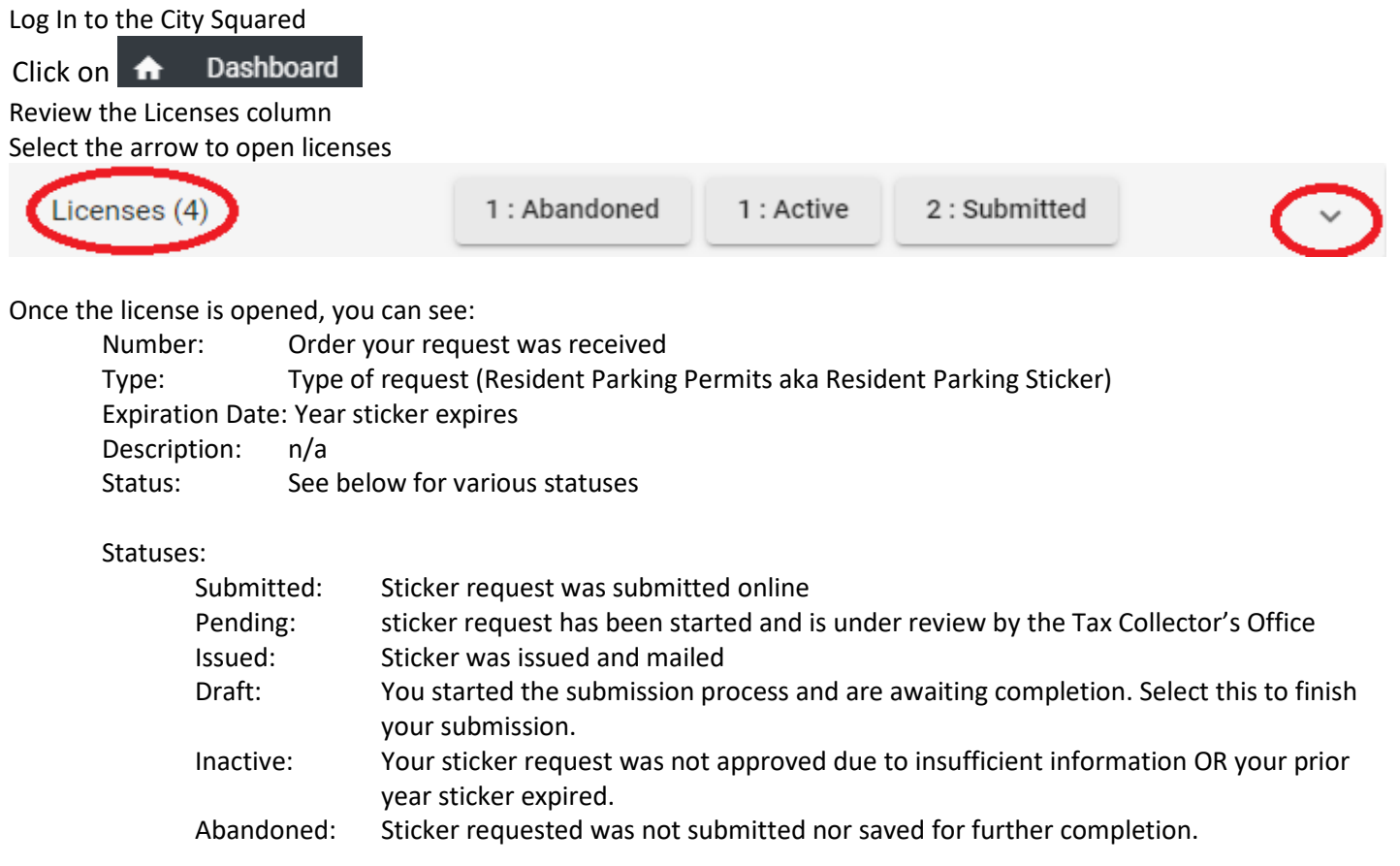

# **Contact/Email Notifications**

You may receive an email from Do Not Reply a[s noreply@sca-corp.com](mailto:noreply@sca-corp.com) if the Tax Collector's Office contacts you regarding your online submission.

Please review the message and respond to the Tax Collector's Office in a timely manner to ensure your resident parking sticker request is processed without delay.

DO NOT reply directly to the email message. Use the link provided within the email to respond. It will show as, "To reply to me please use the comments area Here." Once you click the link it will bring you directly to the Comment section where you can reply back to the Tax Collector's Office.

Click Comment: A message box will appear. Please complete the sections "Subject" and respond in "Add your comment here…"

To add an attachment, click the paperclip icon  $\mathbb U$ 

To send the message, click the send button

To access the messages directly from your City Squared profile:

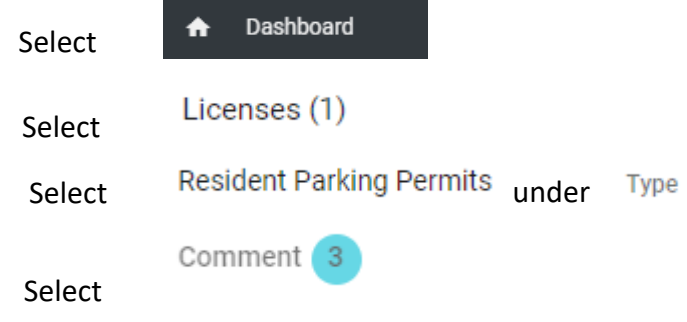

### **Website Assistance**

CitySquared Support availability: 8:00am to 5:00pm Monday through Friday Phone: [\(845\)-250-0531](tel:(845)-250-0531) Email: [support@sca-corp.com](mailto:support@sca-corp.com)